## 场景配置工具操作手册

一、配置机械臂(ARM)

1. 导入机械臂模型文件

打开 文件 → open , 选择模型文件所在的文件夹, 将文件类型改为"全部文件"。

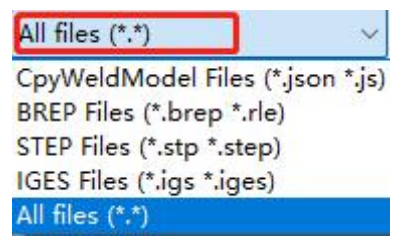

选中需要加载的机械臂。

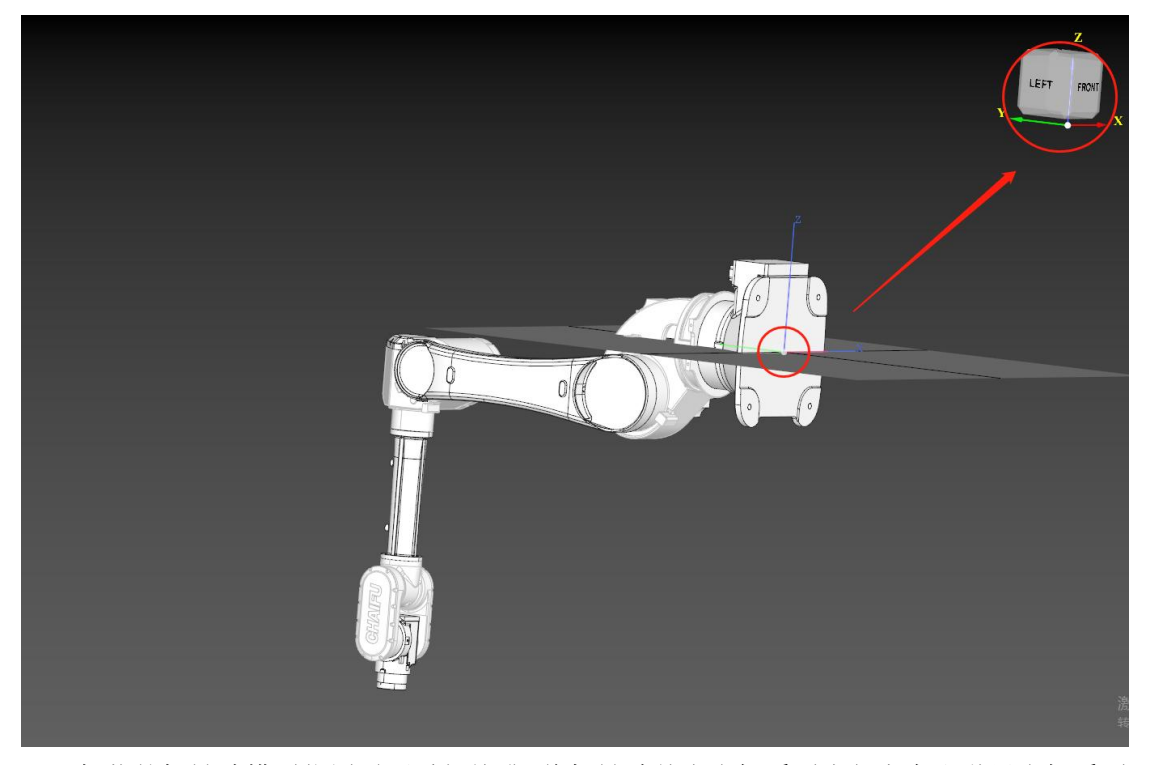

加载的机械臂模型位置需要重新校准,将机械臂基座坐标系原点与方向和世界坐标系原 点与方向对齐。

注:机械臂必须以图示零位状态加载,为便于后续调整运动轴,建议根据机械臂 6 轴拆 分成七个部分的组合体加载。

在工作台中点选方式选为"面"。

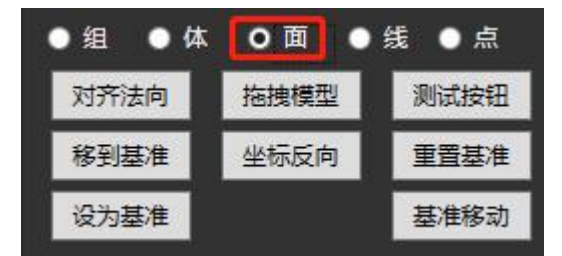

在模型中选中机械臂基座底面处中心对称图形(根据中心对称图形的几何中心来确定基 座坐标系原点)。依次点击"对齐法向"和"移到基准"。

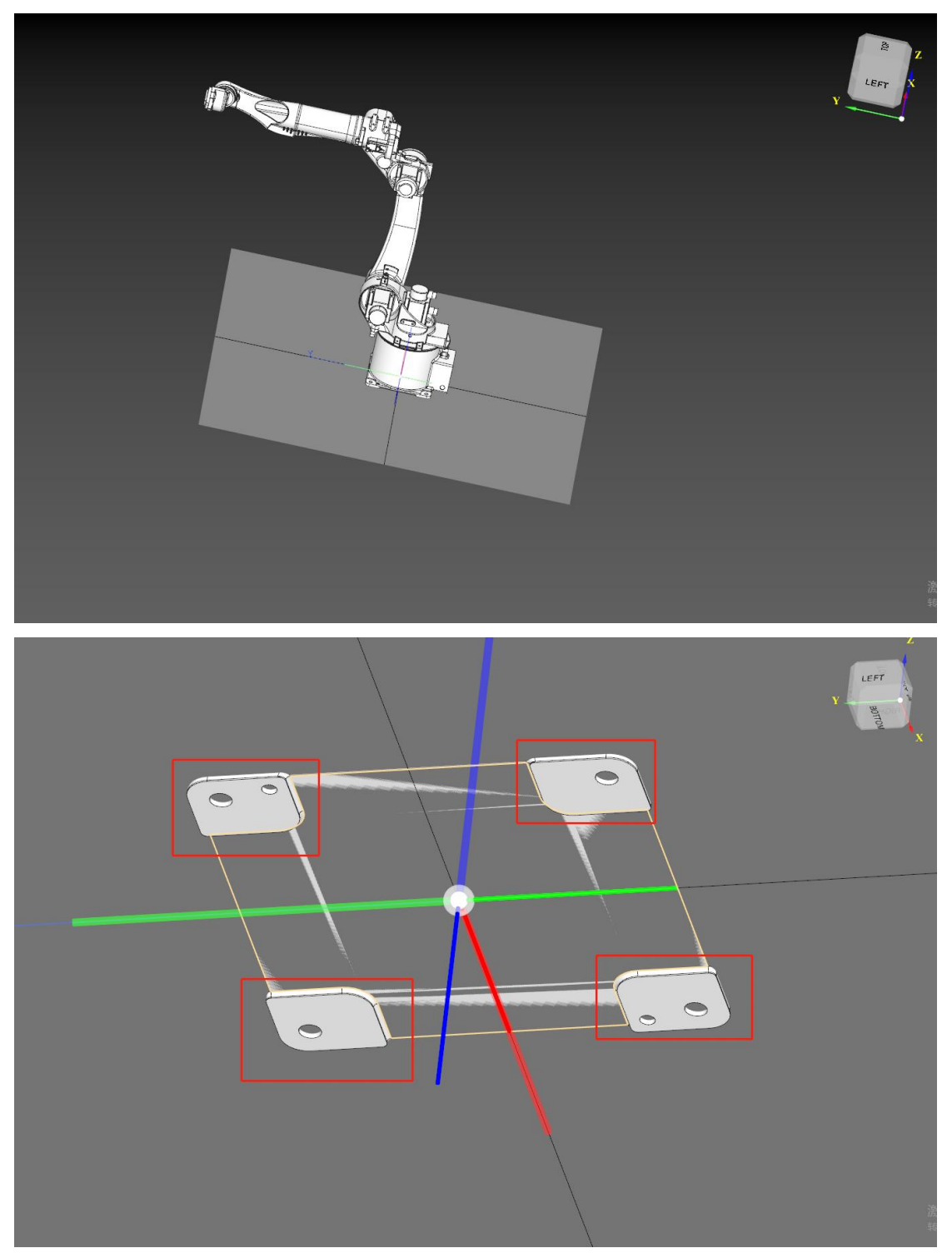

此时机械臂坐标系原点就对准了,但是 Z 方向高度和坐标轴方向需要再调整。

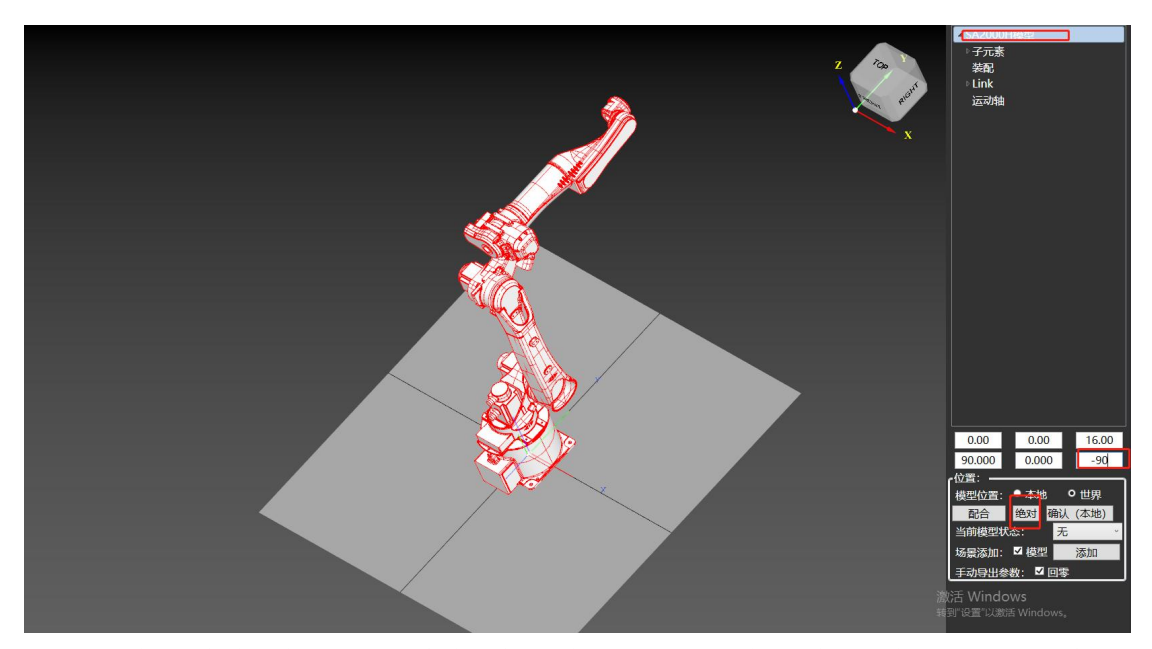

双击机械臂模型全体至外轮廓有红框覆盖,可以看到,机械臂的指向是世界坐标系的 Y 轴方向,应该是 X 轴方向, 与正确的方向偏差了-90°, 需要在 W 轴(Z 方向旋转)位置输 入-90, 点下回车确认, 机械臂此时位于正确方向, 再点击"绝对", 将坐标清零对准。

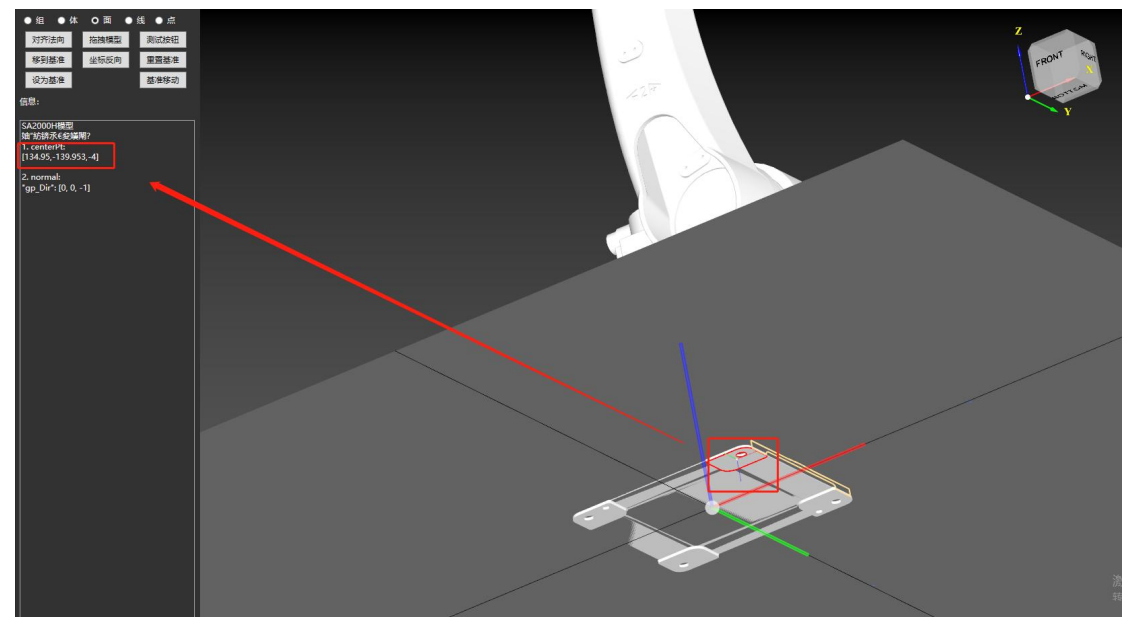

选择底面,可以在信息栏看到面中心的坐标,Z 方向是-4 (mm), 换算可知, 需要将整 个模型上抬 4, 按上个步骤, 双击全选模型, 在 Z 轴输入框输入 4, 回车确认, 再点击"绝 对"使坐标清零。

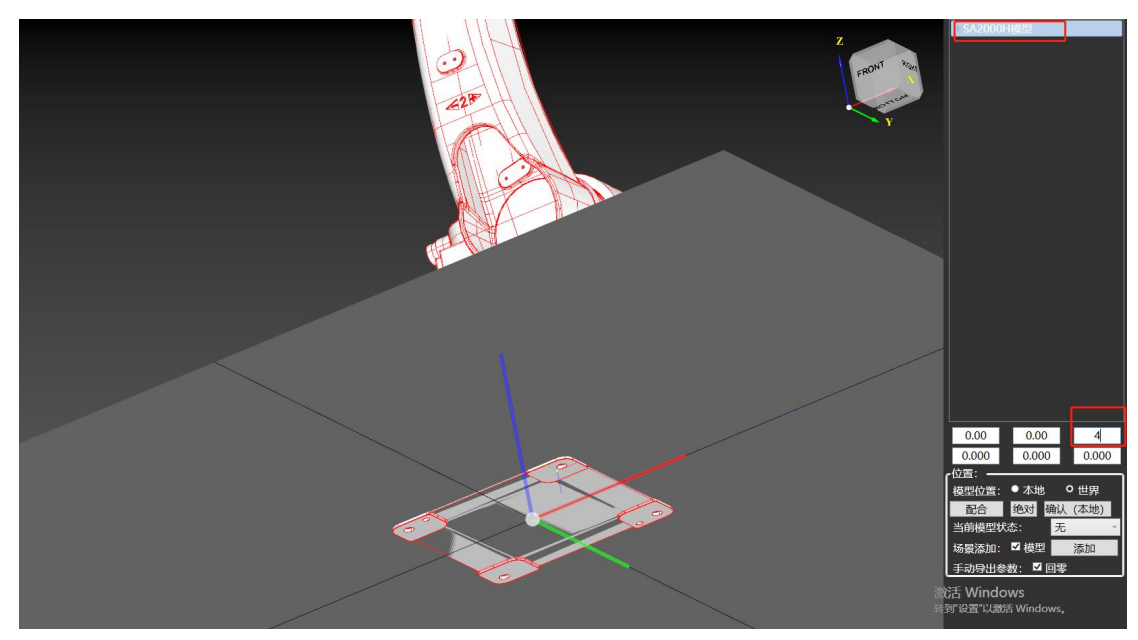

另补充一种常见的情况,即机械臂基座底面无中心对称图形时的解决方案。

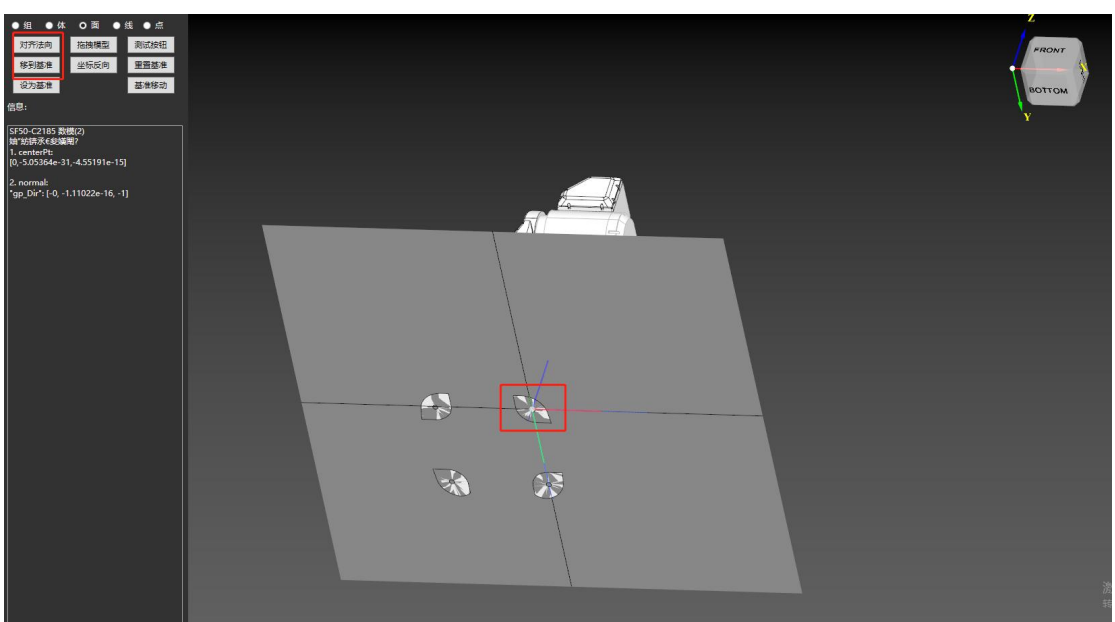

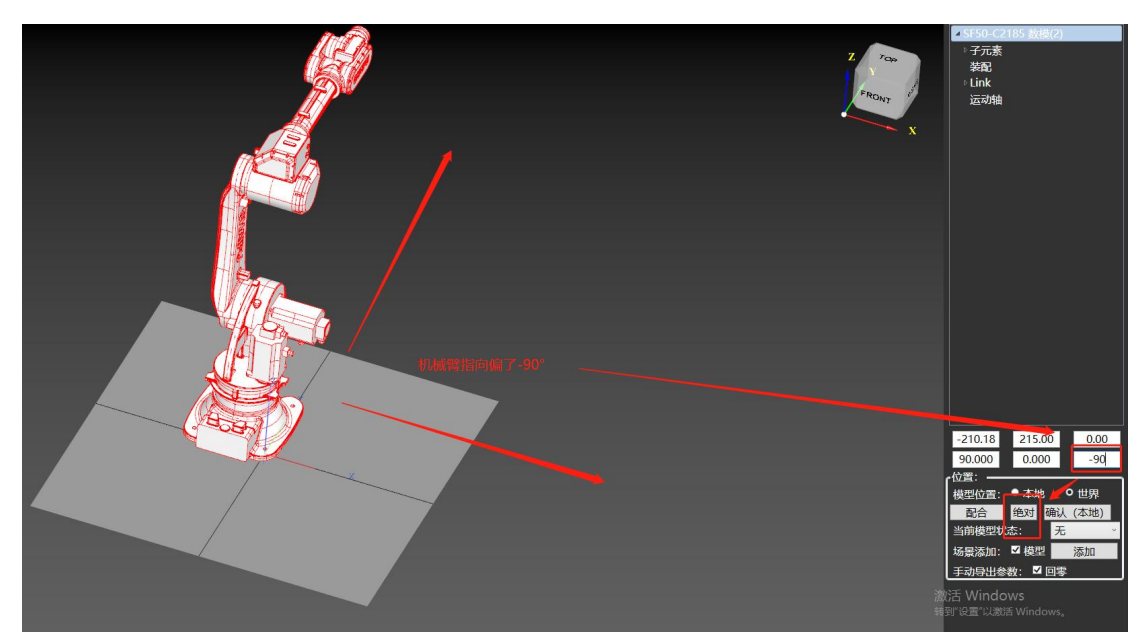

选择底面任意部分,依次点击"对齐法向"、"移到基准", 双击选中全部模型, 调整机 械臂指向,输入角度,回车确认后点击"绝对",坐标清零。

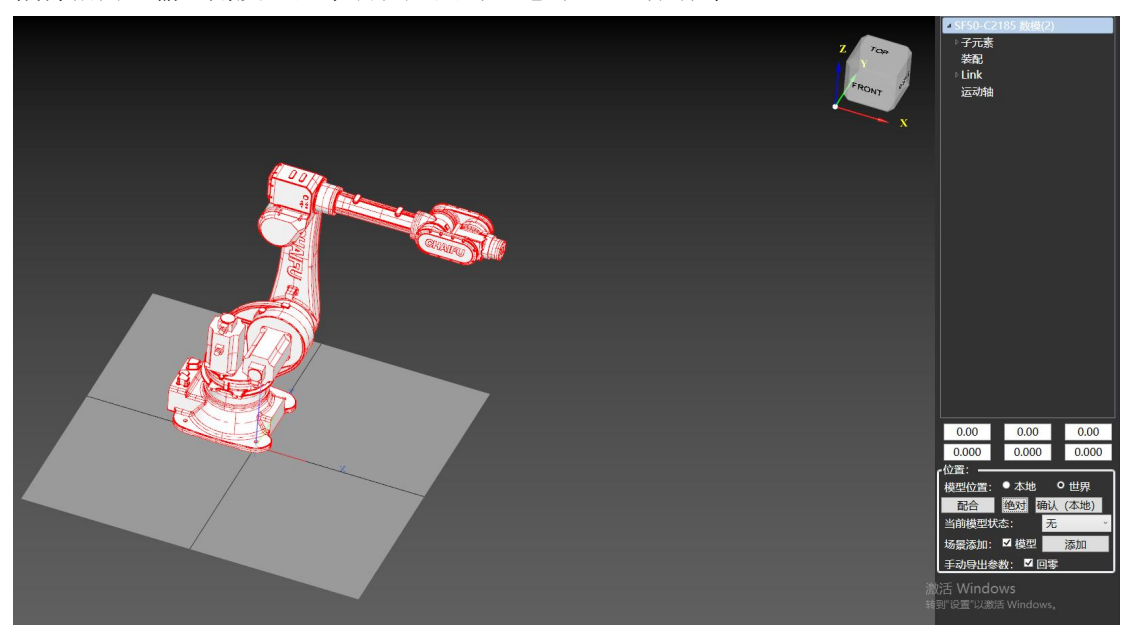

此时基座坐标系方向对了,但是基座坐标系原点的 X、Y 方向坐标仍有偏差。 点选"面",找一个轴对称图形,该图形的对称轴要与 X 或 Y 轴某一轴方向平行,且与基座 坐标系 Z 轴相交, 如下图所示。

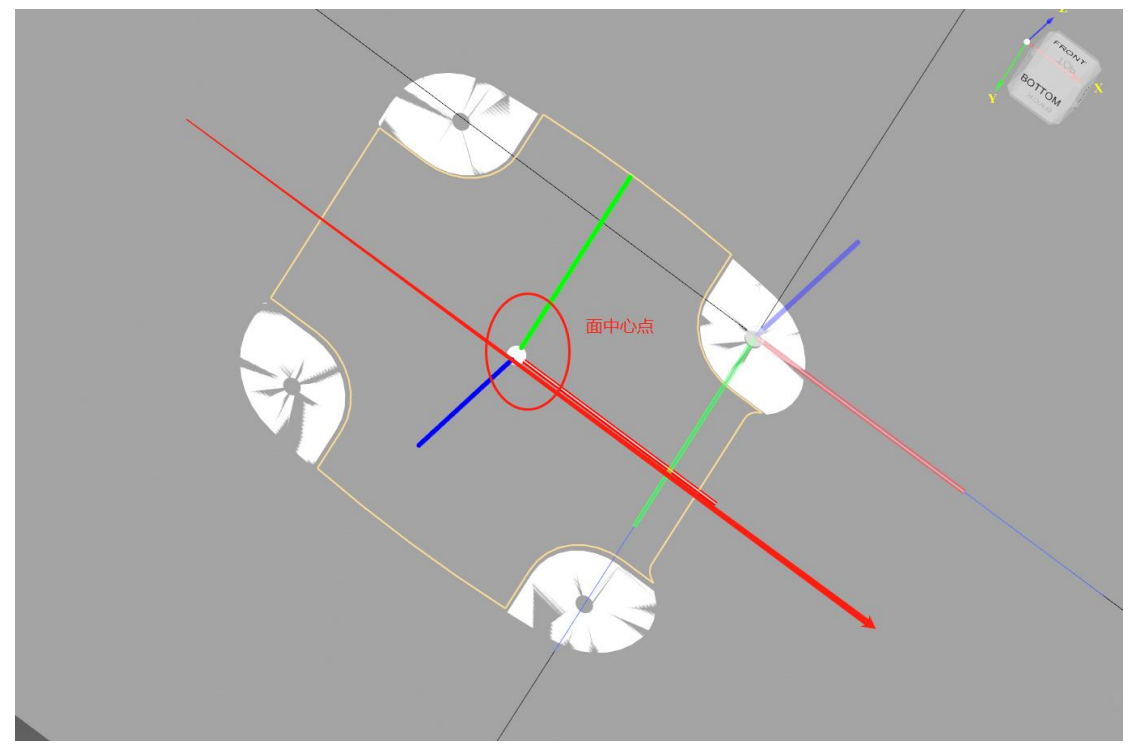

该面不是中心对称图形,但是有一条对称轴与 X 方向平行, 那么点选该面的中心点, 因 为关于 X 轴对称, 所以当该中心点的 Y 向坐标在世界坐标系中为 0 时, 基座坐标系就与世界 坐标系的 X 轴完全重合。

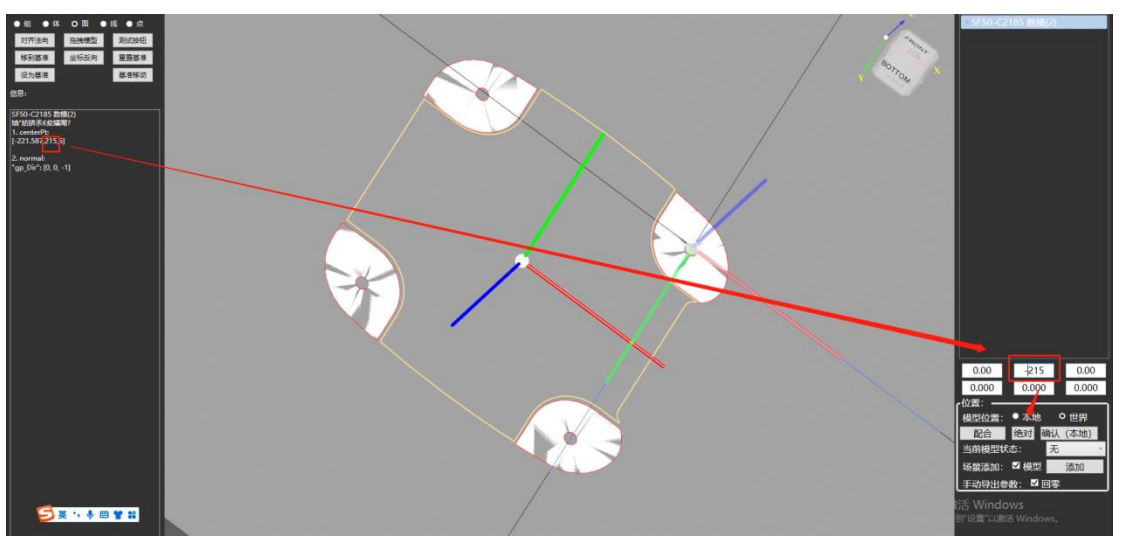

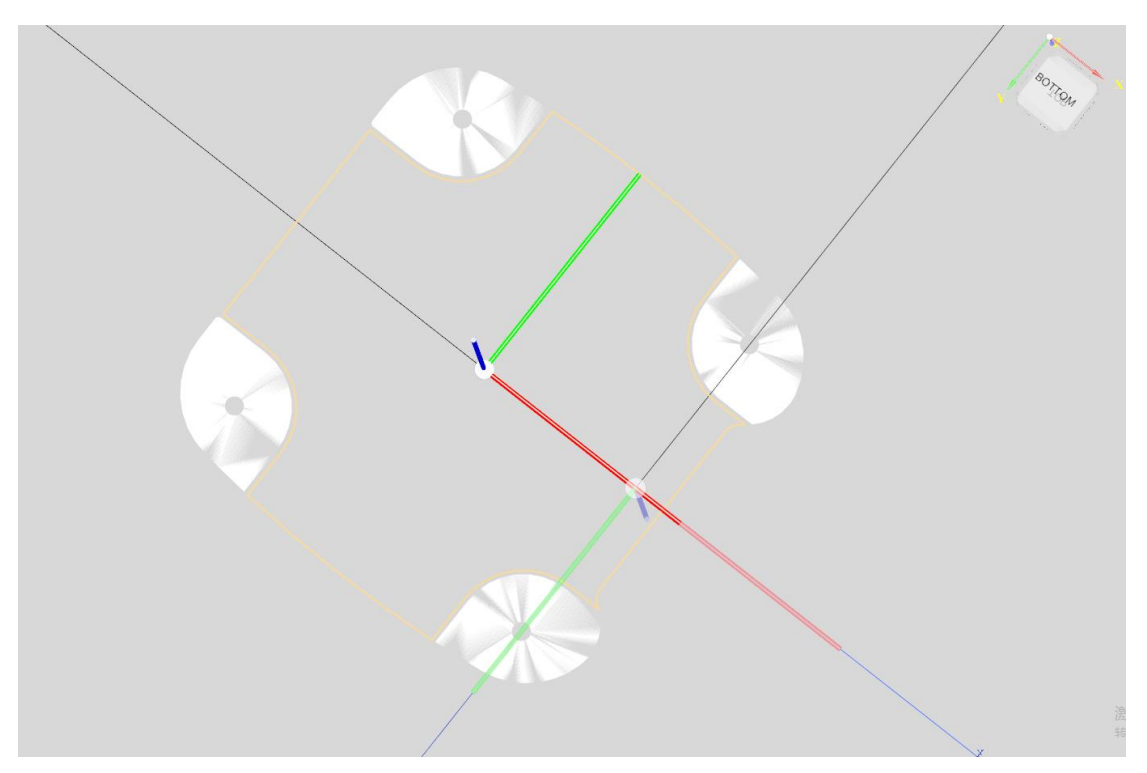

此时依次类推,找另一个关于 Y 轴对称的面, 重复上述步骤。

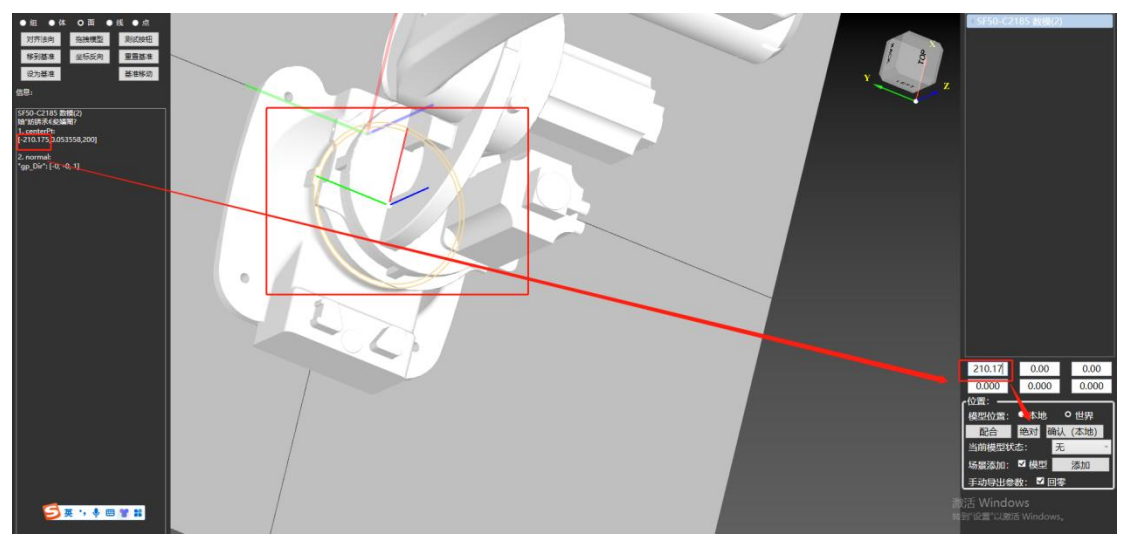

之后进入下一阶段。

将模型各个体元素(总共7个)根据运动包含关系拖动至对应关节处,如机械臂1轴转 动,体元素 0(基座)不动,体元素 1~6 跟随转动,故体元素 1~6 包含于体元素 0 关节中, 以此类推。对于机械臂来说,体元素 0 包含 1 包含 2……5包含 6。

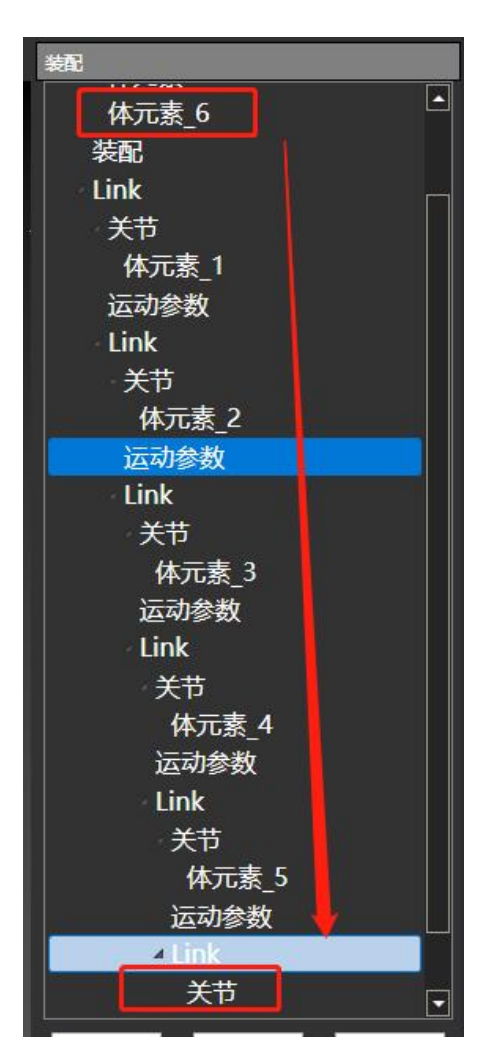

配置完关系后,配置焊枪安装位置。双击装配,点选机械臂6轴法兰面位安装基准,将 法兰面中心点坐标输入 XYZ 坐标值,点击"确定"完成设置。

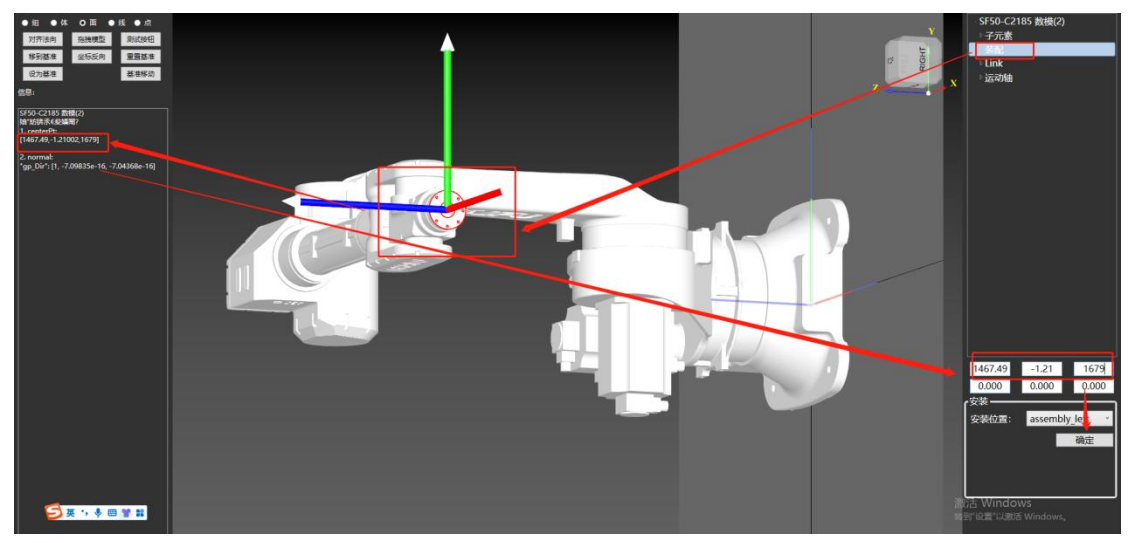

将模型状态选为"ARM",点击"添加",场景文件中即显示各个参数。

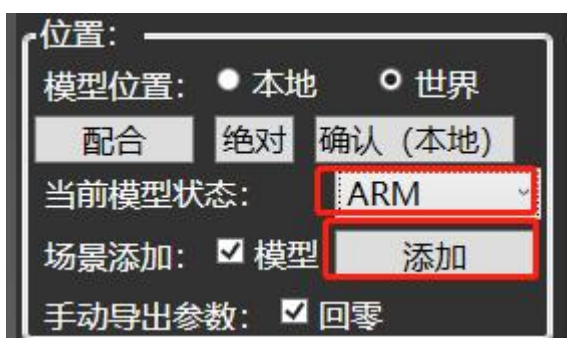

将机械臂六轴限位、DH 参数、焊枪(Tool)装配位置输入参数文件并按 Ctrl+s 保存。

| "J1Neg": -170,        |                    |                |
|-----------------------|--------------------|----------------|
| "J1Pos": 170,         |                    |                |
| " $J2Neq$ ": -60,     |                    |                |
| "J2Pos": 90,          |                    |                |
| " $J3Neq$ ": $-130$ , | " $L1X$ ": 0.0,    |                |
| "J3Pos": 70,          | "L1Y": $0.0$ ,     |                |
| "J4Neq": -185,        | " $L1Z$ ": $0.0$ . |                |
| "J4Pos": 185,         | " $L2$ ": $0.0$ ,  |                |
| "J5Neg": -120,        | " $L3$ ": 0.0,     | "toolInArm": [ |
| "J5Pos": 120,         | " $L4$ ": 0.0,     | 0.0,           |
| "J6Neq": -170,        | " $L5$ ": 0.0,     | Ο,             |
| "J6Pos": 170,         | "L6": 0.0,         | 0.0            |

最后选择 文本 → 导出 context 文件 ,即可在平台配置工具中选择该机械臂。

二、双轴变位机

加载完模型后,调整模型位姿,保证双轴变位机的 1 轴(翻转轴)与世界坐标系的 Y 轴重合,2 轴(旋转轴)与世界坐标系的 Z 轴重合。

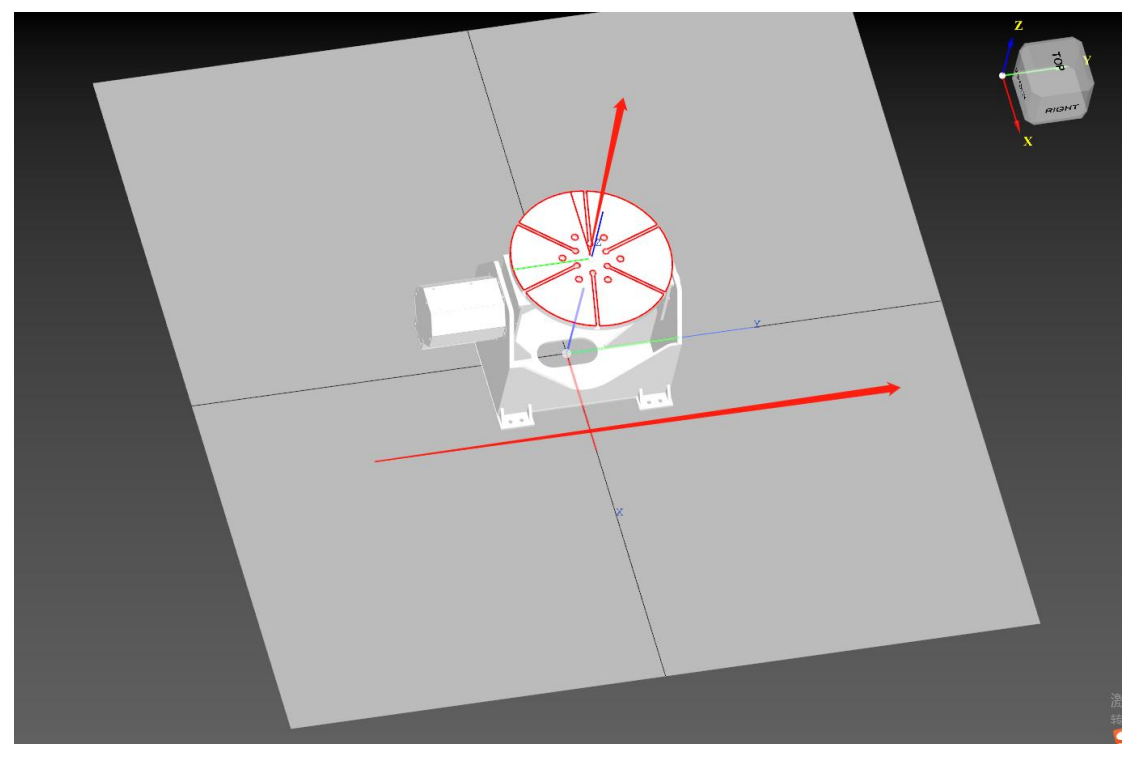

将体元素根据关节包含关系配置后设置运动参数。

双击"运动参数",点击"点选",选择一个轴对称图形的面,该面的对称轴需与翻转轴 重合,更改 RX、RY、RZ 数值,将该面对称中心处的坐标系与世界坐标系各轴平行。

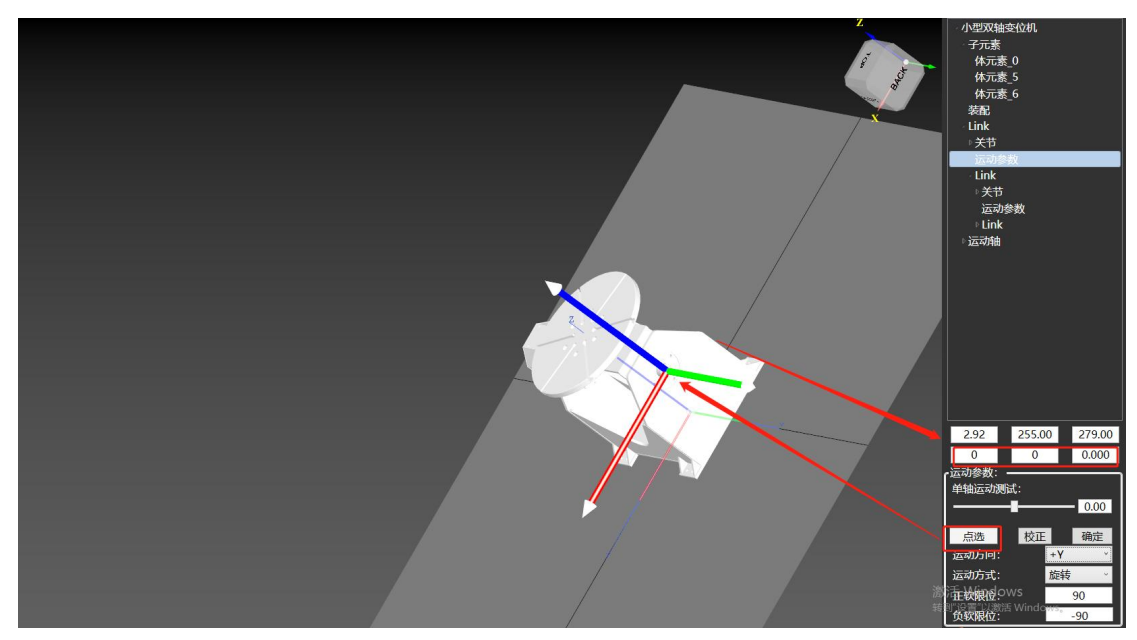

运动方向设置为+Y;运动方式设置为旋转;设置正负软限位。 轴 2 的设置同理。

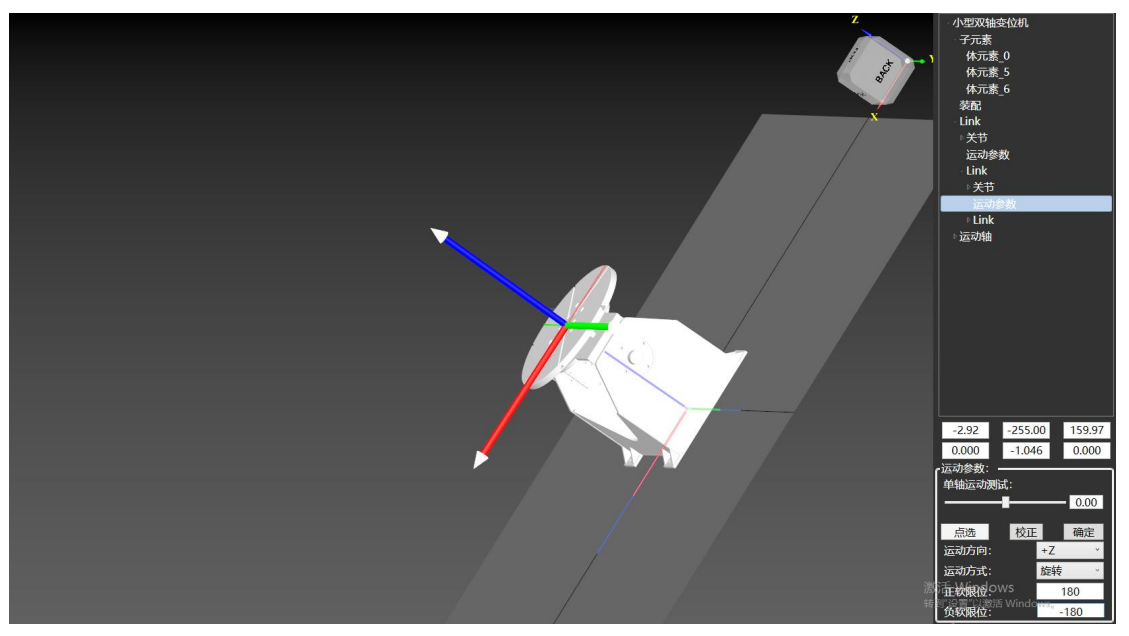

模型状态选择为 Workbench 点击"添加",即可在场景中选择。 加载场景后,导出为 context,可以在平台配置工具中更换工作台。

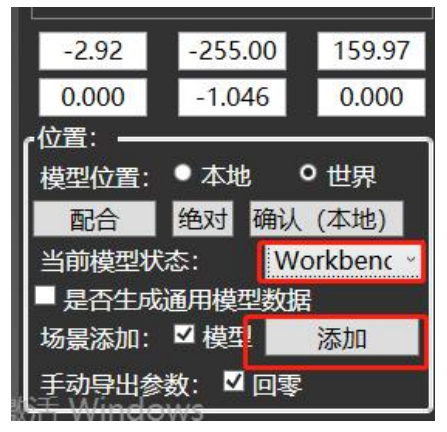

## 三、外部轴(7轴)

导入模型后调整姿态,7 轴场景下需将地轨运动方向定位世界坐标系的 X 方向。 按运动轴将各个子元素拖动至相应关节内。

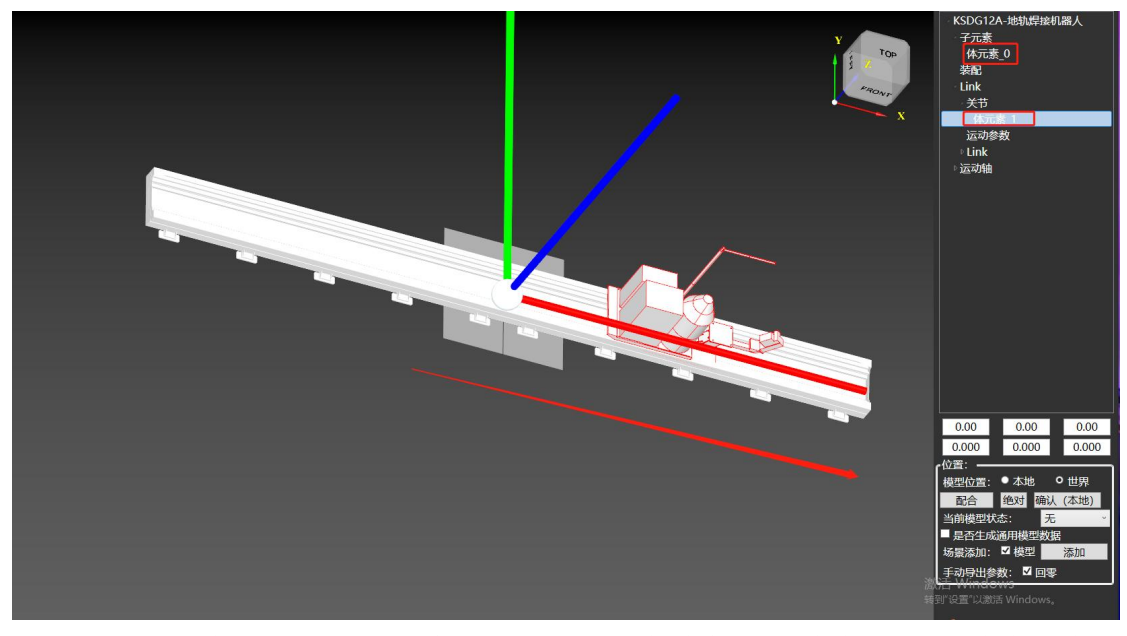

设置运动参数,点选与地轨方向平行的某一面,使其中心点坐标轴与世界坐标轴方向一 致。设置运动方向为+X;运动方式为线性;地轨行程的正负软限位。

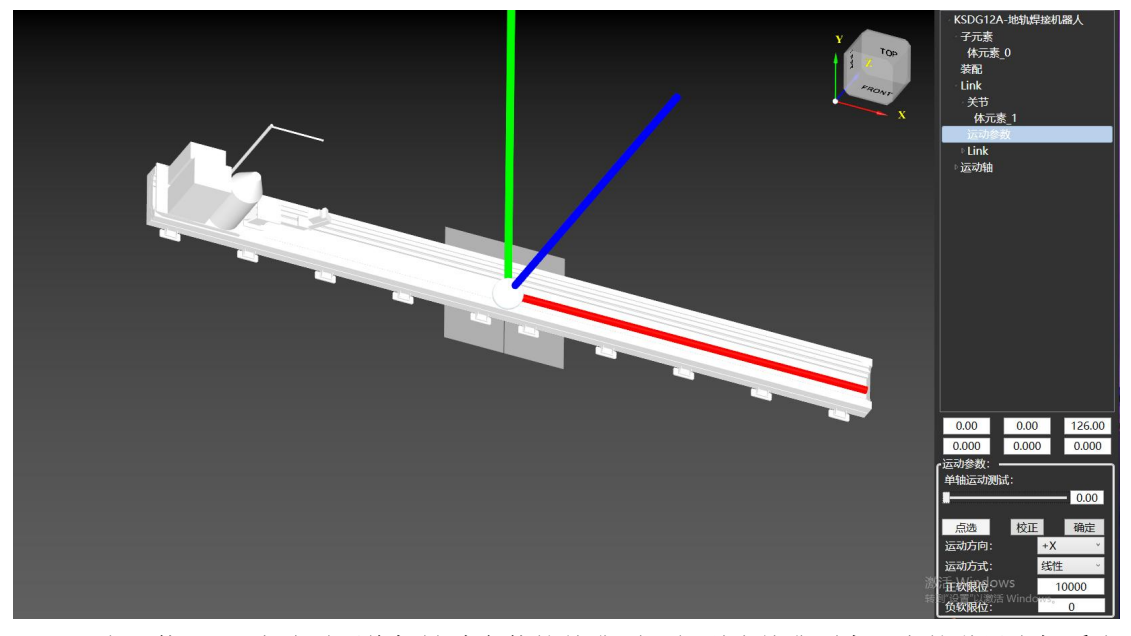

双击"装配",点选需要将机械臂安装的基准面,得到该基准面中心点的世界坐标系坐 标,将坐标输入到装配矩阵中,点击"确定"。

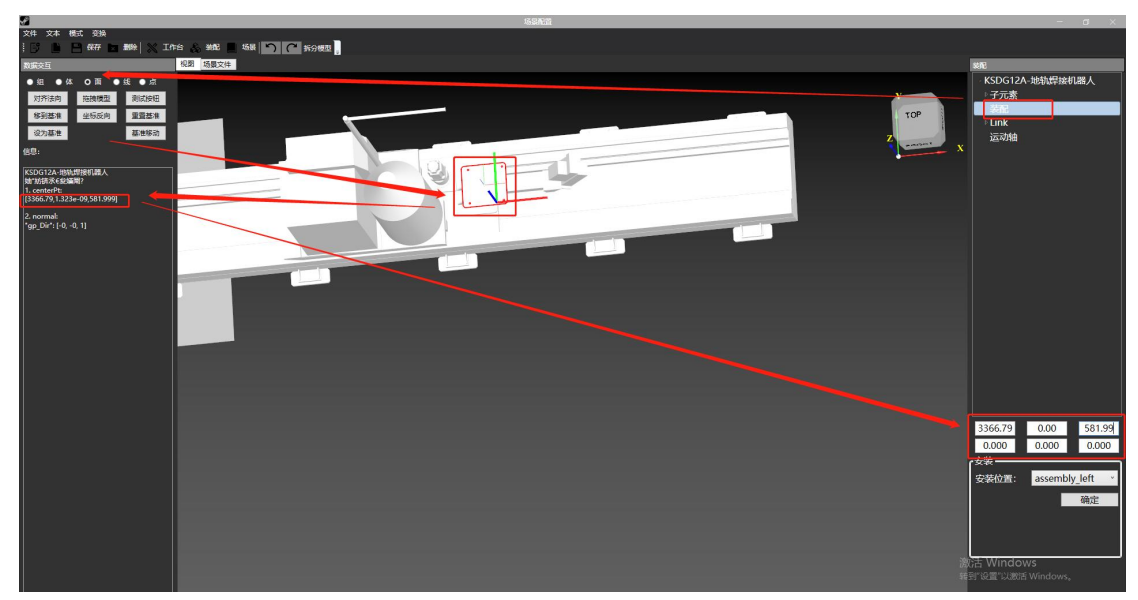

模型状态选择 Pedestal 后添加。

四、外部轴(9轴)

9 轴场景与 7 轴配置类似, 但第一个轴需要与世界坐标系的 Y 轴平行。

五、工具

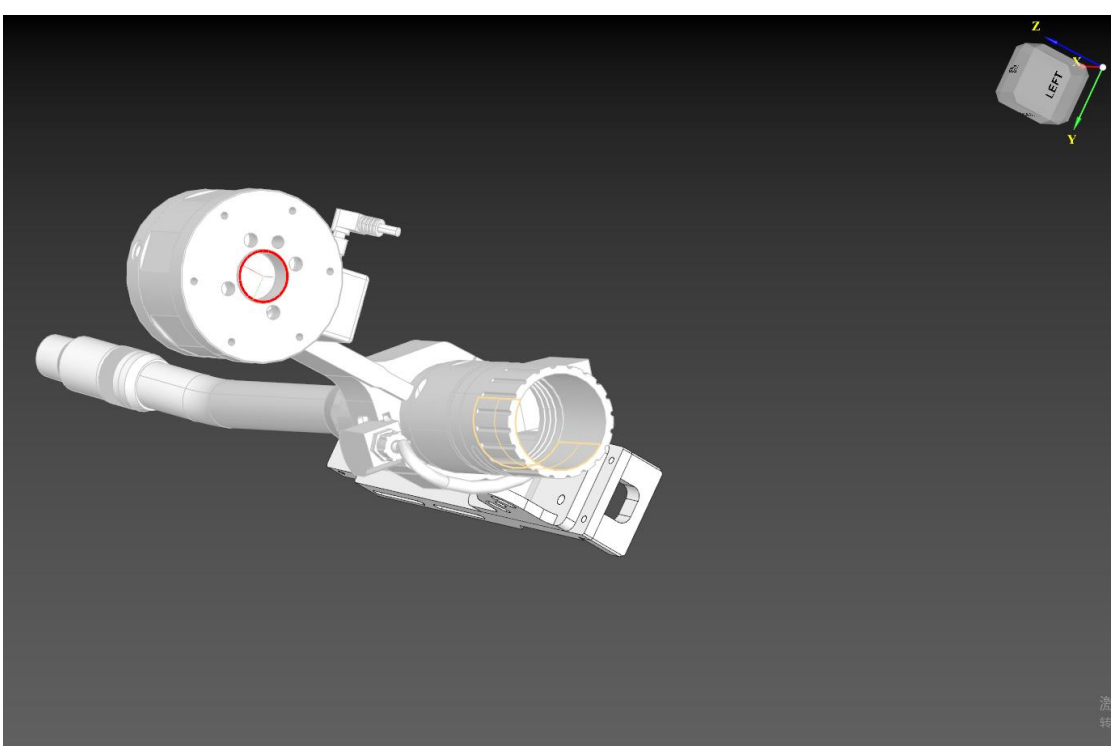

选择"面",点选工具模型上安装至机械臂法兰盘上的面。

点击"移到基准",根据工具实际的安装放向,调整工具姿态。

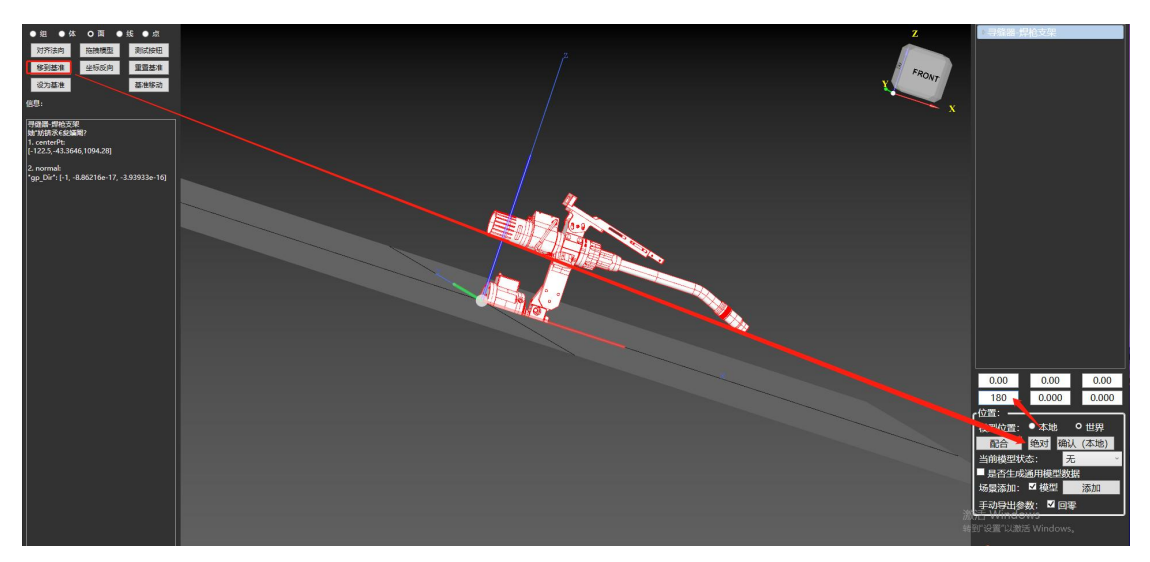

模型状态选择 Tool 并添加。

六、平台配置工具

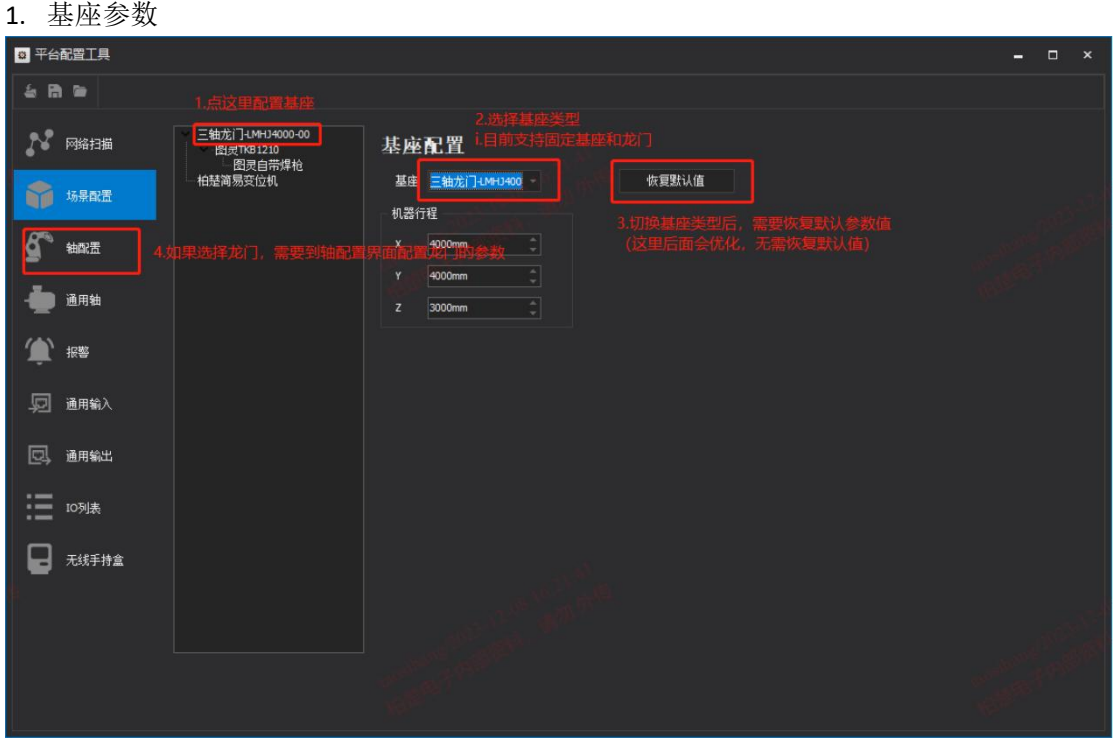

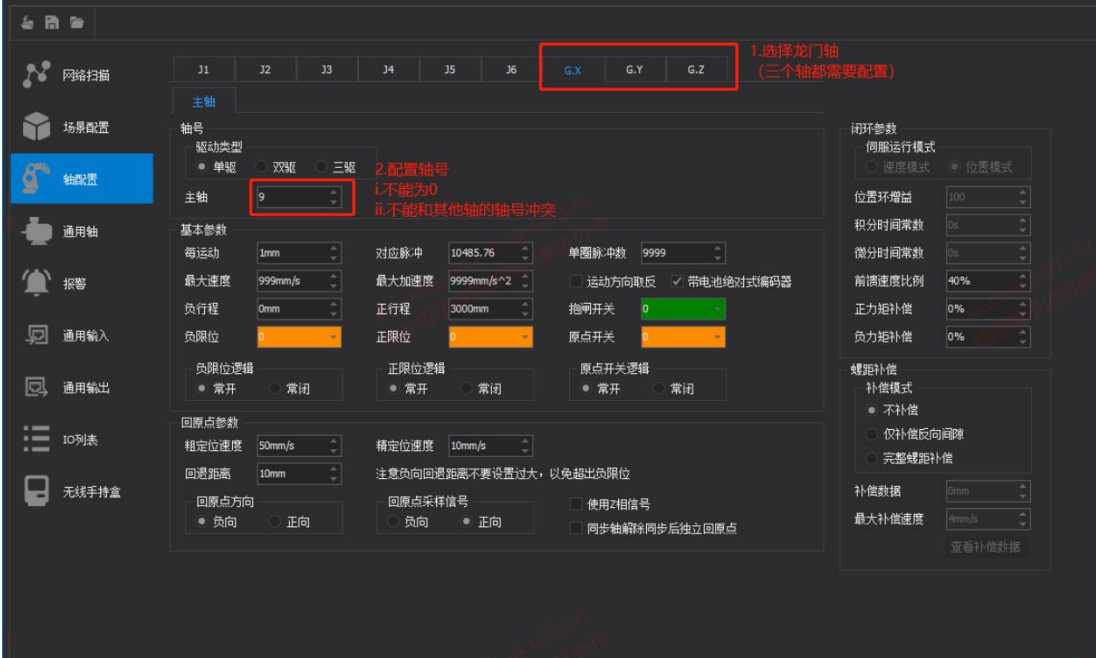

2. 机械臂参数

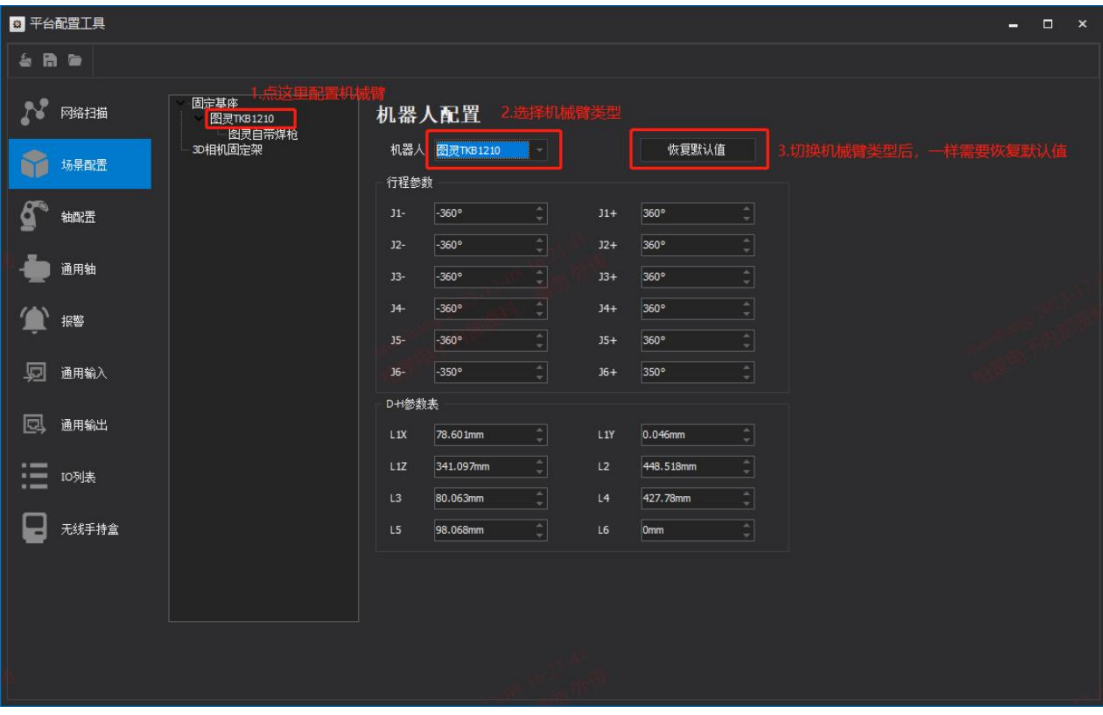

3. 工具参数

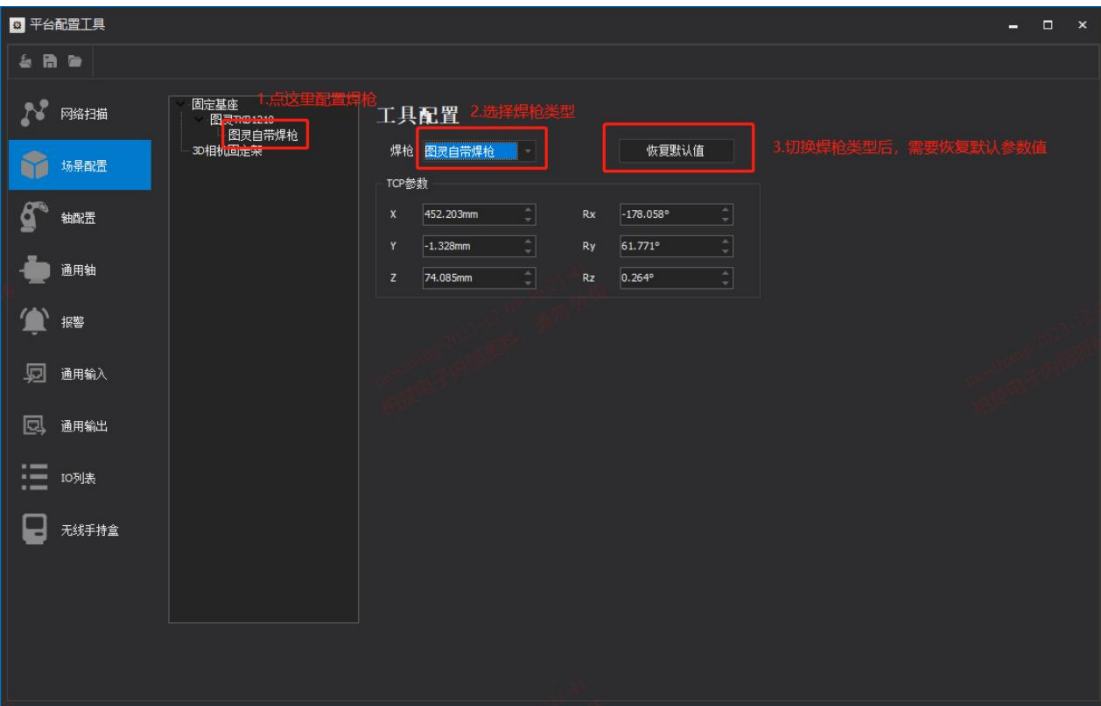

4. 工作台配置

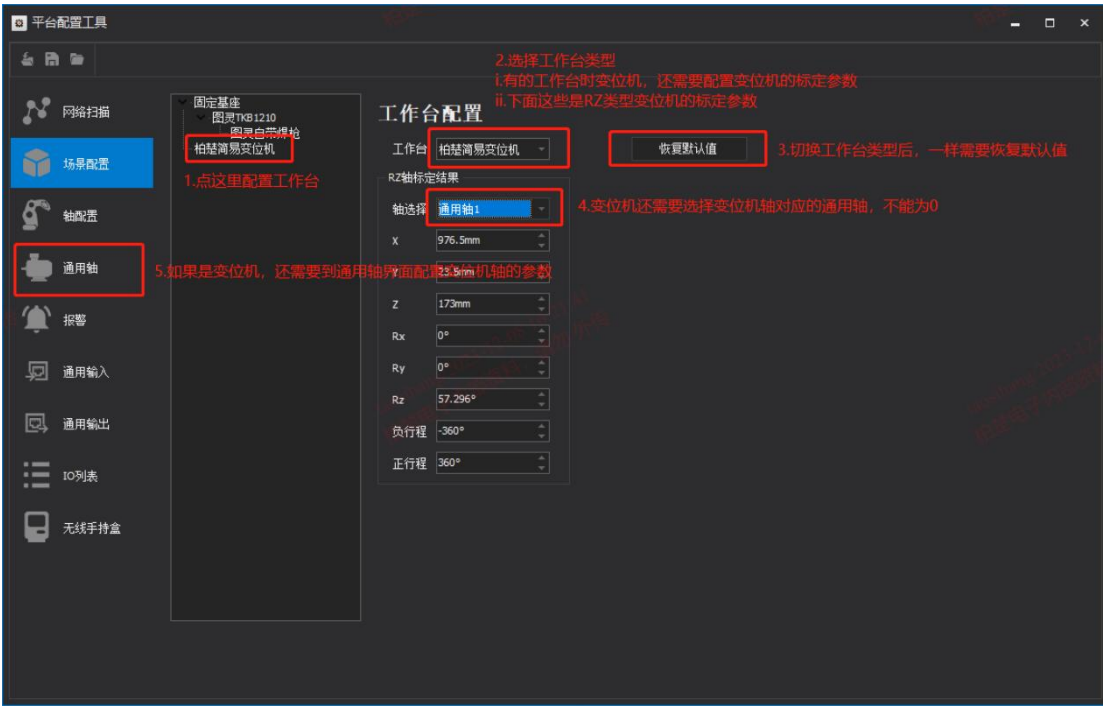

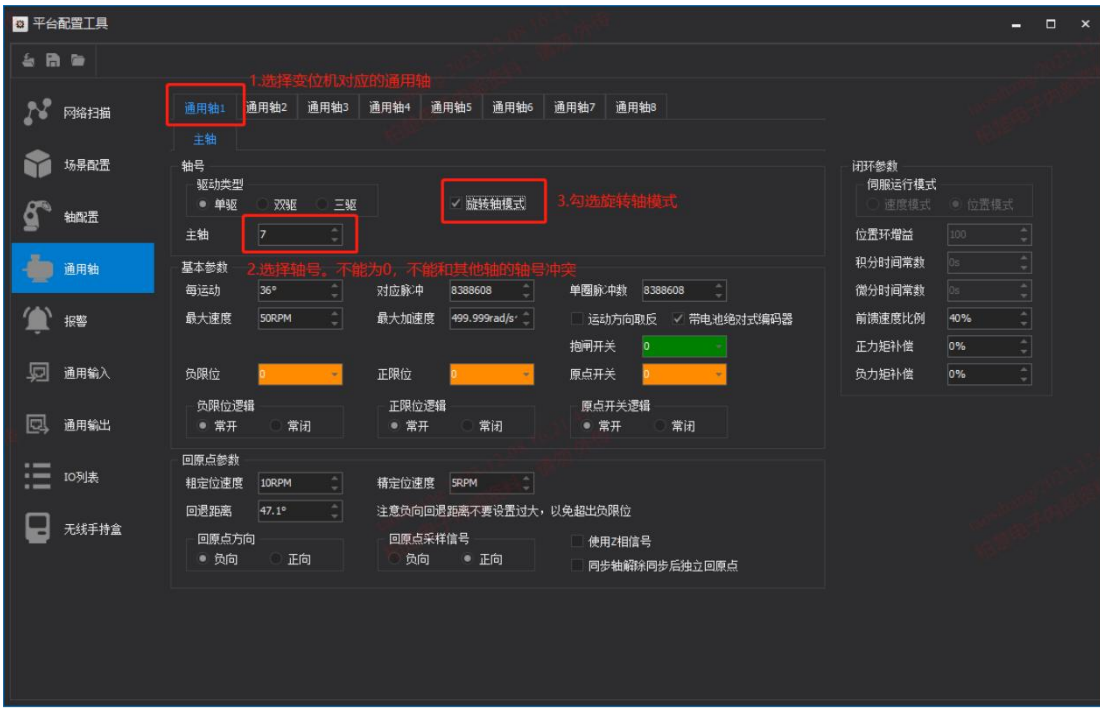